AD7050W

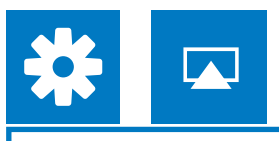

**ES** Toque **ALLOW** (permitir) para compartir los ajustes de Wi-Fi con el AD7050W.

 $\left(\begin{array}{c} \nabla \end{array}\right)$ 

Wi-Fi settings with AD7050W. **FR** Appuyez sur **ALLOW** (autoriser) pour partager vos réglages Wi-Fi avec AD7050W.

- **EN** Wait up to 30 seconds until "Philips AD7050W" is detected. Then, tap it.
- **FR** Patientez 30 secondes jusqu'à ce que « Philips AD7050W » soit
- détecté. Ensuite, touchez la touche correspondante.
- **Espere unos 30 segundos hasta que se detecte "Philips**" AD7050W". A continuación, toque esta opción.

**EN** Wait up to 2 minutes until the light stops flashing and you hear a confirmation tone.

Es Espere unos 2 minutos hasta que la luz deje de parpadear y oiga un tono de confirmación.

### Option 1: Set up through Wi-Fi network login sharing (recommended) Option 1: Configuration via le partage Wi-Fi (recommandé) Opción 1: Configuración mediante uso compartido de Wi-Fi (recomendado) Check your iOS version  $\bigcirc$ Your Wi-Fi Network Carrier  $\circledcirc$ . \_ \_ \_ \_ *\_* **O** Sounds **Example 1 Wallpaper** General  $\in \blacklozenge$  Wait 25sec $\blacktriangleright$   $\bigcirc$ **EN** Connect your iPod touch/iPhone/iPad **EN** Connect power, then press  $\Phi$  to **EN** Wait up to 25 seconds until the light turns to your home Wi-Fi network. power on. solid yellow. **ER** Connectez votre iPod touch/iPhone/ Branchez l'alimentation, puis appuyez **FRI** Patientez 25 secondes jusqu'à ce que le iPad à votre routeur domestique Wi-Fi. sur  $\Phi$  pour mettre sous tension. voyant reste allumé en jaune. **ES** Conecte el iPod touch/iPhone/iPad a ESI Conecte la alimentación y, a Es Espere unos 25 segundos hasta que el piloto su red Wi-Fi. continuación, pulse **U** para encender se ilumine en amarillo de forma permanente. el dispositivo. través del cable USB de Apple (no incluido). 5.X Upgrade your iPod touch, iPhone, or iPad to Option 2: Set up through web page configuration **Note:** Make sure that Wi-Fi is enabled on your Before setup, you are recommended to upgrade Option 2 : configuration via la page Web your iPod touch/iPhone/iPad to the latest iOS Opción 2: Configuración a través de la página Web version. For iPhone 4S users, please upgrade to Mettez à niveau votre iPod touch, iPhone ou iPad  $\circledcirc$  $\bullet$ **Remarque :** assurez-vous que le Wi-Fi est activé Avant l'installation, nous vous recommandons de  $\overrightarrow{P}$ : Wait 25sec $\rightarrow$   $\overrightarrow{O}$ touch/iPhone/iPad vers la dernière version d'iOS. Il est recommandé aux utilisateurs iPhone 4S de 4.3 procéder à une mise à niveau vers iOS 5.1 ou  $EN$  Connect power, then press  $Q$  to **EN** Wait up to 25 seconds until the light turns version ultérieure pour des performances optimales power on. blinks yellow and green. solid yellow. **ER** Branchez l'alimentation, puis appuyez Patientez 25 secondes jusqu'à ce que le sur **b** pour mettre sous tension. WPS, vous pouvez connecter l'appareil au routeur voyant reste allumé en jaune. **ES** Conecte la alimentación y, a **ES** Espere unos 25 segundos hasta que el piloto continuación, pulse  $\Phi$  para encender se ilumine en amarillo de forma permanente. alors alternativement en rouge, en jaune et en vert. el dispositivo. Actualice su iPod touch, iPhone o iPad a iOS 4.3 o **Note:** Asegúrese de activar la función Wi-Fi en el 192.168.1.1 Antes de realizar la configuración, le recomendamos  $\Box$ Cellular Data  $\sqrt{7}$  .  $\odot$ que actualice el iPod touch/iPhone/iPad a la versión **EN** Remember to turn on the <u> Timba ka</u> más reciente de iOS. Para usuarios de iPhone 4S, network after successf actualice a iOS 5.1 o superior para obtener un Cellular Data Network AirPlay connection.  $\Box$   $\Box$   $\odot$  $23456789$ R N'oubliez pas de réactiver le **VPN** Not Connected seau 3G une fois la  $\boxed{ \circ \; | \; 8 \; | \; \gamma | \; , \; | \; = \; | \; \Gamma | }$ connexion à AirPlay établie **ES** Recuerde activar la red 3G Wi-Fi Si el router Wi-Fi dispone de un botón WPS, puede  $\begin{bmatrix} -1 & 1 \\ 1 & 1 \end{bmatrix}$ después de conectar AirPlay  $\circledcirc$ correctamente.  $ABC \oplus \begin{array}{|c|c|c|c|c|} \hline \cdots & \ddots & \ddots \end{array}$  .com 1. Pulse WIFI SETUP y el piloto parpadeará en rojo, **EN** Enter the IP address Settings General Network **EN** Open Safari. 192.168.1.1. 3. Espere unos 2 minutos hasta que la luz deje de **FR** Ouvrez Safari. **EN** Disable the 3G network. FR Saisissez l'adresse IP **ES** Abra Safari. 192.168.1.1. **FR** Désactivez le réseau 3G. **ES** Introduzca la dirección IP ES Desactive la red 3G. 192.168.1.1.

# **SoundAvia** wireless speaker with AirPlay Quick start guide Always there to help you Register your product for further support at www.philips.com/welcome D P AD7050W/10  $\searrow$ Philips and the Philips are registered and trademarks of Koninklijke Philips N.V. and are used by WOOX Innovations Limited under license from Koninklijke Philips N.V. www.philips.com/support 2013 © WOOX Innovations Limited. All rights reserved. This product was brought to the market by WOOX **PHILIPS** Innovations Limited or one of its affiliates, further referred to in this document as WOOX Innovations, and is the manufacturer of the product. WOOX Innovations is the warrantor in relation to the product with which this booklet was packaged. Philips and the Philips Shield Emblem are registered trademarks of Koninklijke Philips N.V.  $\lambda\Delta$

### IN If the light does not turn solid green after 2 minutes, the beginning.

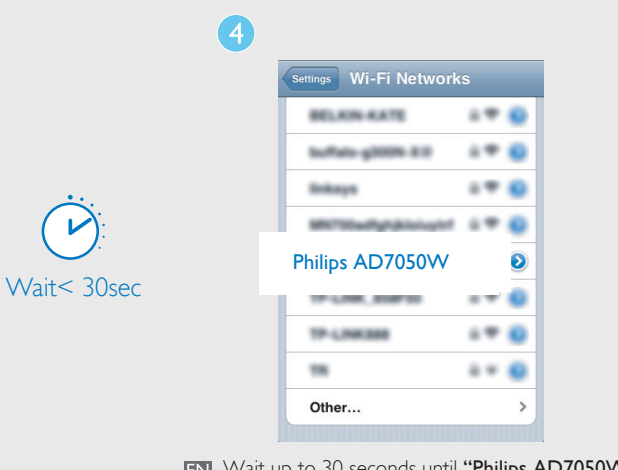

Vérification de votre version d'iOS Comprobación de su versión de iOS

 $\circ$   $\qquad$ 

General About

acer"的 iPhone

letwork

Songs

Photos Applications Capacity Available

Version

### Start to enjoy your AirPlay

Utilisation de votre AirPlay Comience a disfrutar de AirPlay

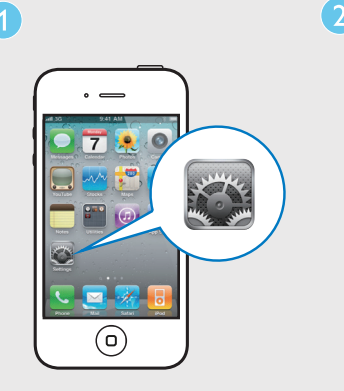

**EN** Open Settings.

4.3.X

Not A

Settings General **About** 

(o)

Patientez 2 minutes jusqu'à ce que le voyant cesse de clignoter et que vous entendiez une tonalité de

confirmation.

**Settings** 

Press **WIFI SETUP** to initiate Wi-Fi sharing. IN Tap **ALLOW** (allow) to share your IN Wait for up to 30 seconds until the light stops flashing and you hear a confirmation tone.

> **Es** Espere unos 30 segundos hasta que el piloto deje de parpadear y oiga un tono de confirmación.

- reconnect the power adaptor, and then repeat steps from To change Wi-Fi setup after first-time setup, press and hold WIFI SETUP for more than 3 seconds until the light blinks
- yellow and green. Then follow the previous steps to change your network settings. FR Si le voyant ne s'allume pas en vert de manière continue après 2 minutes, reconnectez l'adaptateur secteur, puis
- répétez les étapes depuis le début. Pour modifier la configuration Wi-Fi après la première<br>configuration, maintenez WIFI SETUP enfoncé pendant plus de 3 secondes jusqu'à ce que le voyant clignote en jaune et en vert. Suivez ensuite les étapes précédentes pour modifier vos paramètres réseau.
- Si el piloto no permanece iluminado en verde después de 2 minutos, vuelva a conectar el adaptador de alimentación y, a continuación, repita los pasos desde el principio. Para cambiar la configuración Wi-Fi después de la configuración inicial, mantenga pulsado WIFI SETUP durante más de 3 segundos hasta que el piloto parpadee en amarillo y verde. A continuación, siga los pasos anteriores para cambiar los ajustes de red.

a Active y desactive la opción Modo de avión en Ajustes.  $\Omega$  Reinicie el iPhone.  $\overline{3}$ ) Es recomendable reiniciar el router de casa.

 $\bigoplus$ 

**EN** Open iPod/Music application. **FR** Ouvrez l'application iPod/Music. Abra la aplicación de iPod/Music.

**TR** Tapez sur l'icône AirPlay <sub>.</sub>. **Toque el icono AirPlay [4]**.  $(6)$ 

Ludwig van Beethoven, compos...

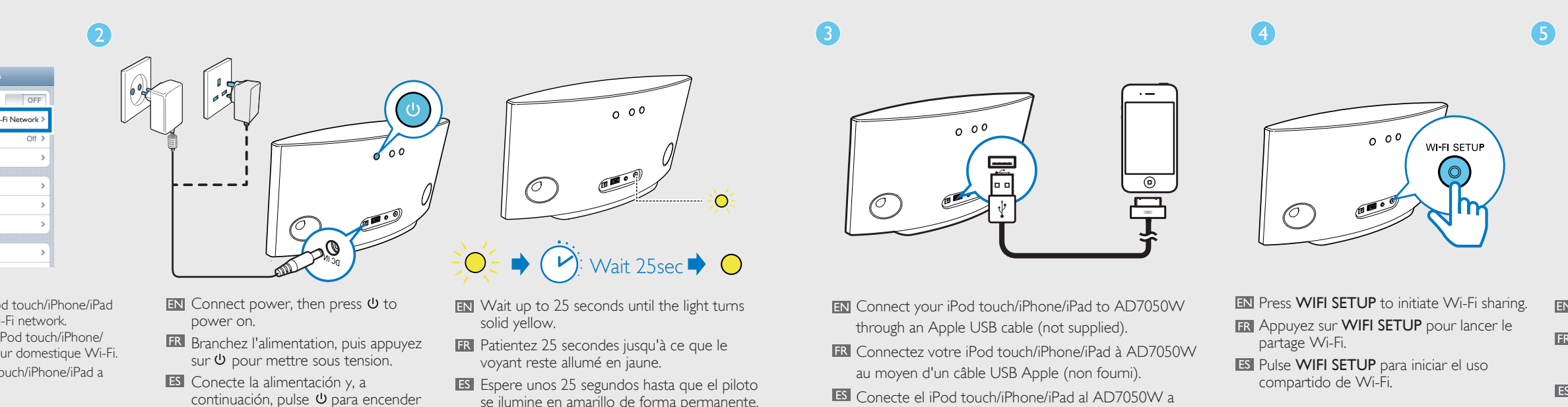

seleccionado.

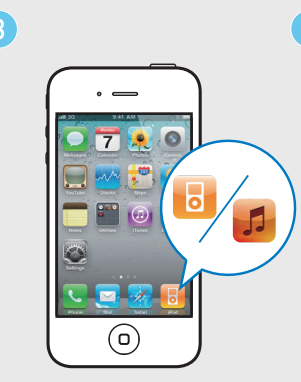

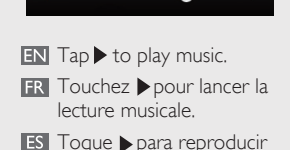

música.

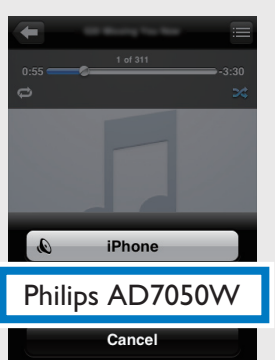

**EN** Select your device.

FR Sélectionnez le périphérique. **ES** Seleccione el dispositivo.

KI II DI L

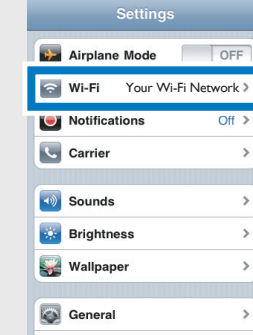

**EN** Check that your router is selected. Vérifiez que votre routeur est sélectionné. ES Compruebe que el router esté

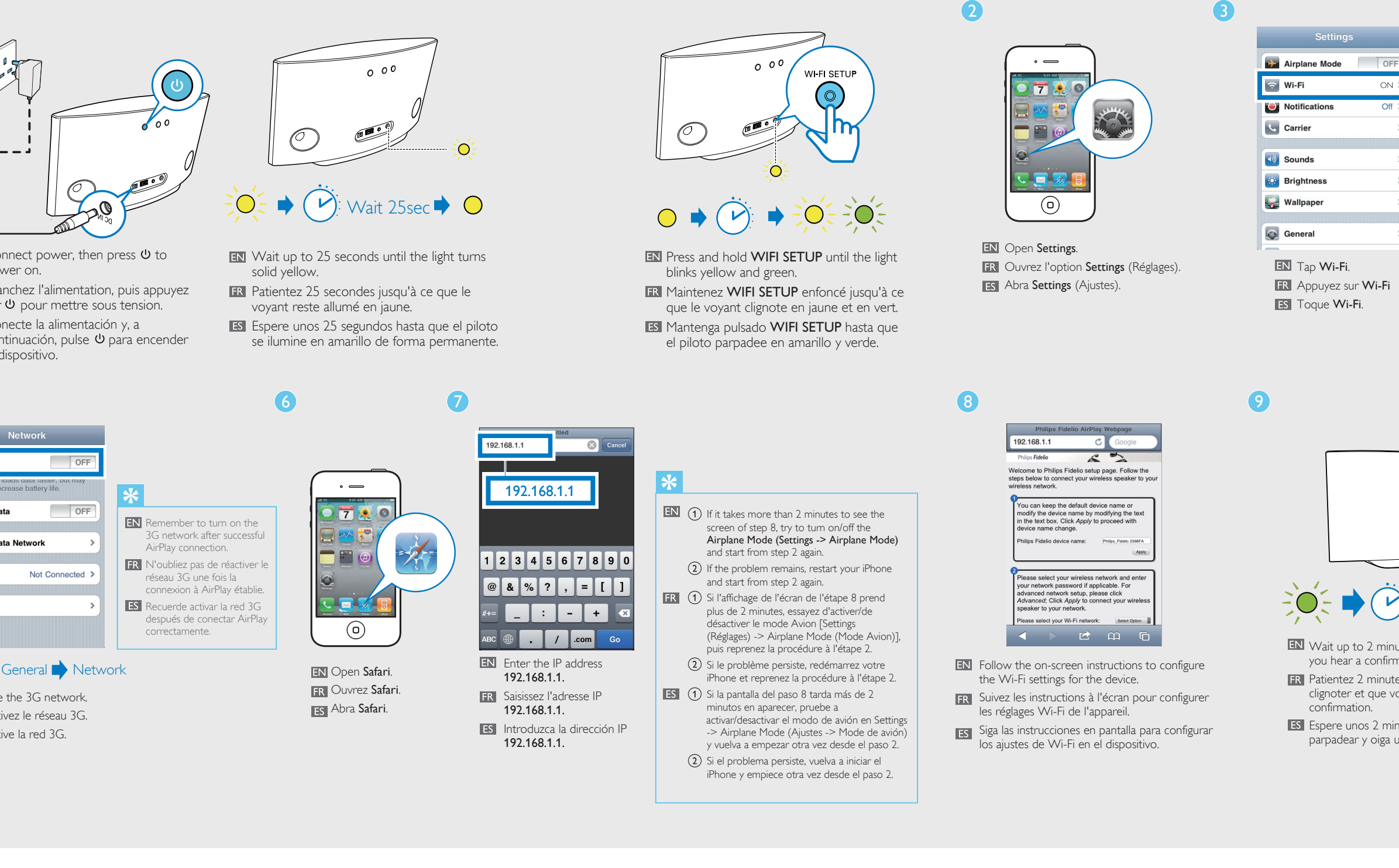

<u> La componenta de la componenta de la compo</u>

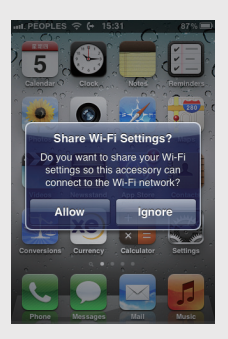

 $\left($ 

(Réglages).

**FR** Ouvrez l'option Settings

**B** Abra Settings (Ajustes).

Patientez 30 secondes jusqu'à ce que le voyant cesse de clignoter et que vous entendiez une tonalité de confirmation.

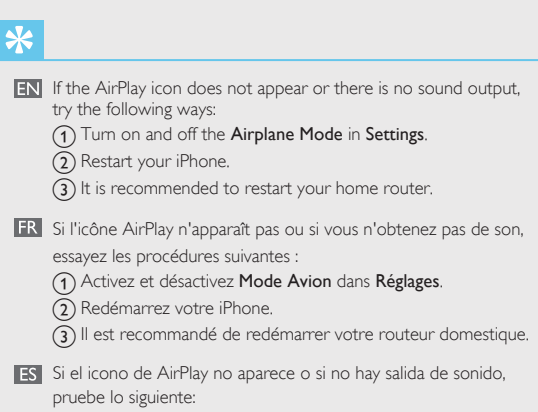

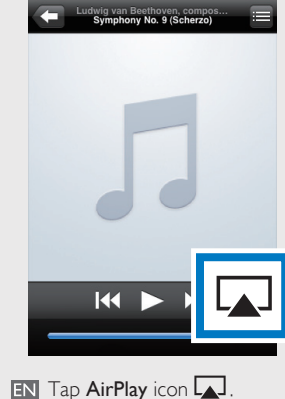

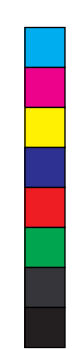

 $\bigoplus$ 

If your Wi-Fi router has a WPS button, you can connect the device to the router through WPS. 1. Press WIFI SETUP, then the light blinks red, yellow and green alternately.

2. Press the WPS button on the Wi-Fi router. 3. Wait up to 2 minutes until the light stops blinking and you hear a confirmation tone.

1. Appuyez sur WIFI SETUP. Le voyant clignote

iOS 4.3 or above.

via WPS.

iPod touch, iPhone, or iPad.

iOS 5.1 or above for optimal performance.

2. Appuyez sur le bouton WPS du routeur Wi-Fi. 3. Patientez 2 minutes jusqu'à ce que le voyant cesse de clignoter et que vous entendiez une

tonalité de confirmation.

avec iOS 4.3 ou supérieur.

sur votre iPod touch, iPhone ou iPad.

procéder à la mise à niveau de votre iPod

conectar el dispositivo al router mediante WPS.

 amarillo y verde alternativamente. 2. Pulse el botón WPS del router Wi-Fi.

parpadear y oiga un tono de confirmación.

superior.

iPod touch, iPhone o iPad.

rendimiento óptimo.

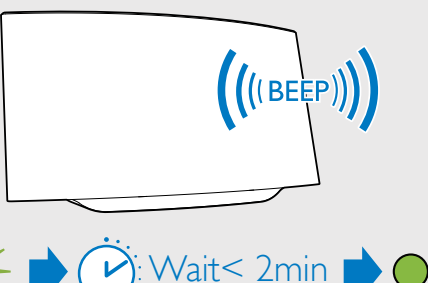

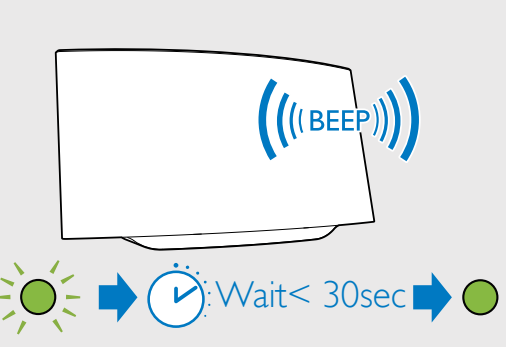

AD7050W\_10\_QSG\_V3.0

Y

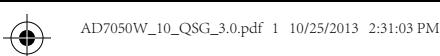

**PHILIPS** 

Fidelio

**I** 

 $\bigoplus$ 

condividere le impostazioni Wi-Fi

- DE Warten Sie bis zu 30 Sekunden, bis "Philips AD7050W" erkannt wird. Tippen Sie es dann an.
- NL Wacht maximaal 30 seconden tot "Philips AD7050W" wordt gedetecteerd. Raak deze optie vervolgens aan.
- **TT** Attendere massimo 30 secondi fino a che non viene rilevato "Philips AD7050W". Quindi toccare questa opzione.

- Tippen Sie auf ALLOW (Zulassen), Warten Sie bis zu 30 Sekunden, bis die Anzeige aufhört zu blinken und Sie einen Signalton zur Bestätigung hören.
- Raak ALLOW (toestaan) aan om uw **NNAN** Wacht maximaal 30 seconden tot het lampje niet meer knippert en u een bevestigingstoon hoort.
	- Attendere massimo 30 minuti fino a che la spia non smette di lampeggiare e viene emesso un tono di conferma.

- DE Wenn das Licht nach 2 Minuten nicht grün leuchtet, schließen Sie das Netzteil erneut an, und wiederholen Sie die Schritte von vorne. Um die WiFi-Einrichtung nach der Ersteinrichtung zu ändern, halten Sie WIFI SETUP mehr als 3 Sekunden gedrückt, bis die Anzeige gelb und grün blinkt. Befolgen Sie dann die vorherigen Schritte, um Ihre
- Netzwerkeinstellungen zu ändern. Als het lampje na 2 minuten niet groen brandt, sluit u de voedingsadapter opnieuw aan en herhaalt u de stappen vanaf het begin.

- IT Se la spia non diventa verde fissa dopo 2 minuti, ricollegare l'alimentatore e ripetere i passaggi dall'inizio. Per modificare la configurazione Wi-Fi dopo la configurazione iniziale, tenere premuto WIFI SETUP per
- più di 3 secondi finché la luce lampeggia in giallo e verde. Successivamente, per modificare le impostazioni della rete, seguire i passaggi precedenti.

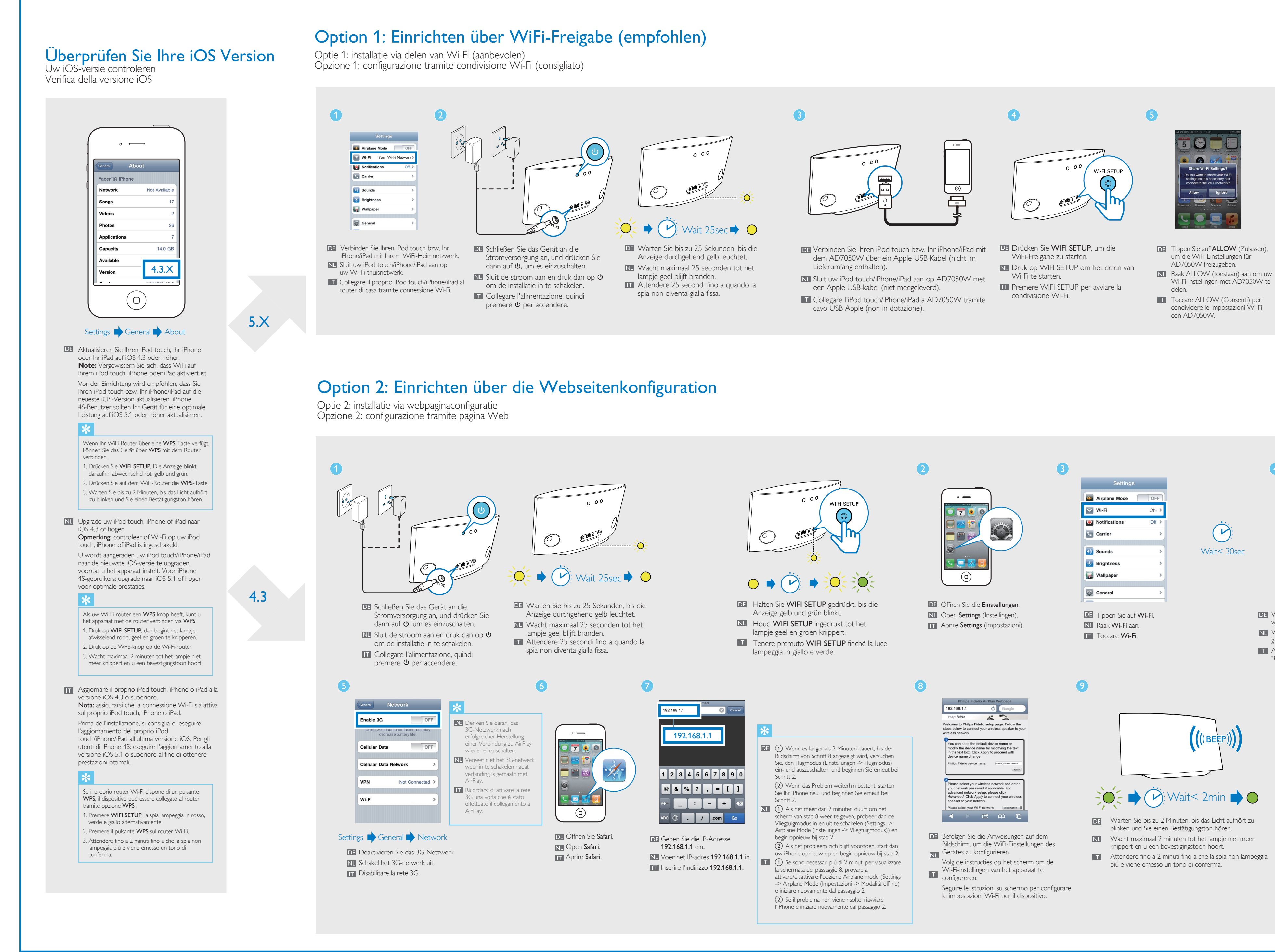

\_\_\_\_\_\_\_\_

 $\bullet$ 

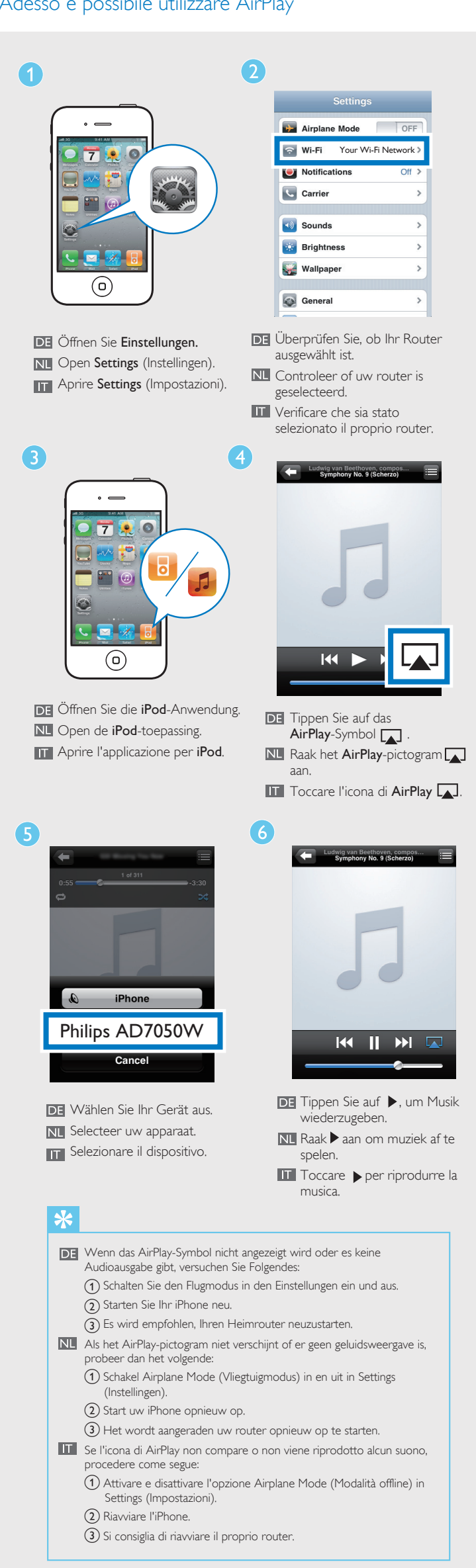

Uw AirPlay in gebruik nemen Adesso è possibile utilizzare AirPlay

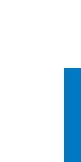

(I

⊕

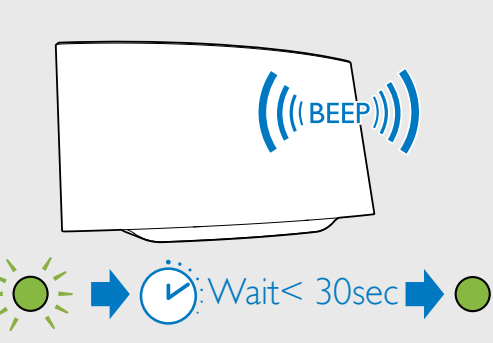

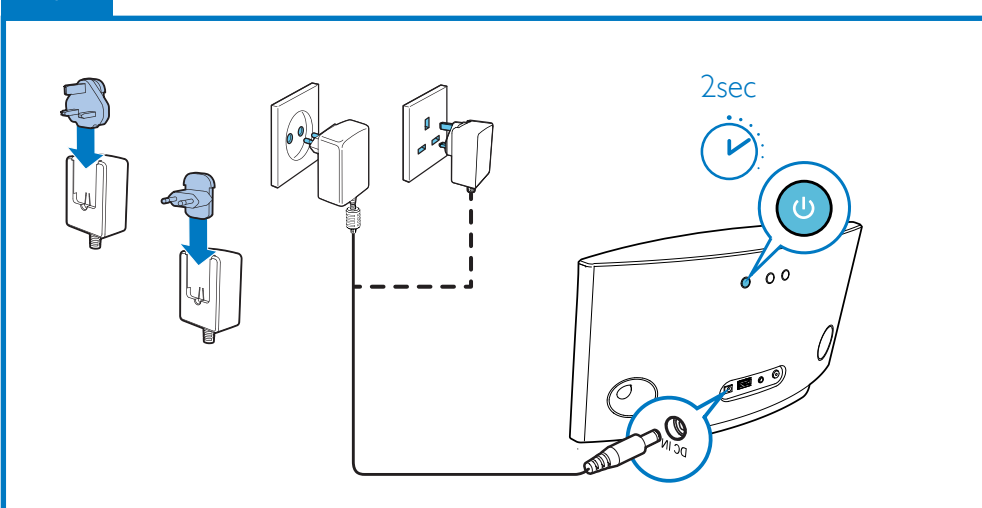

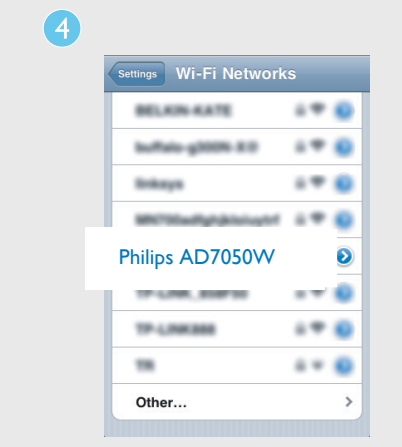

Houd WIFI SETUP meer dan 3 seconden ingedrukt tot het lampje geel en groen knippert om Wi-Fi installatie te veranderen nadat deze al is geïnstalleerd Volg de vorige stappen om uw netwerkinstellingen te veranderen.

## Genießen Sie AirPlay

 $\bigoplus$ 

 $\bigoplus$   $\bigotimes$ 

Y

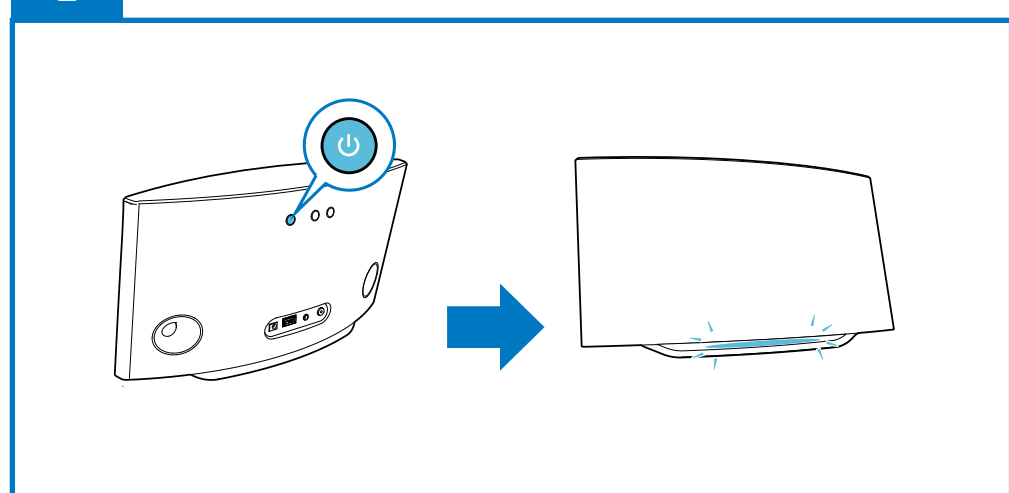

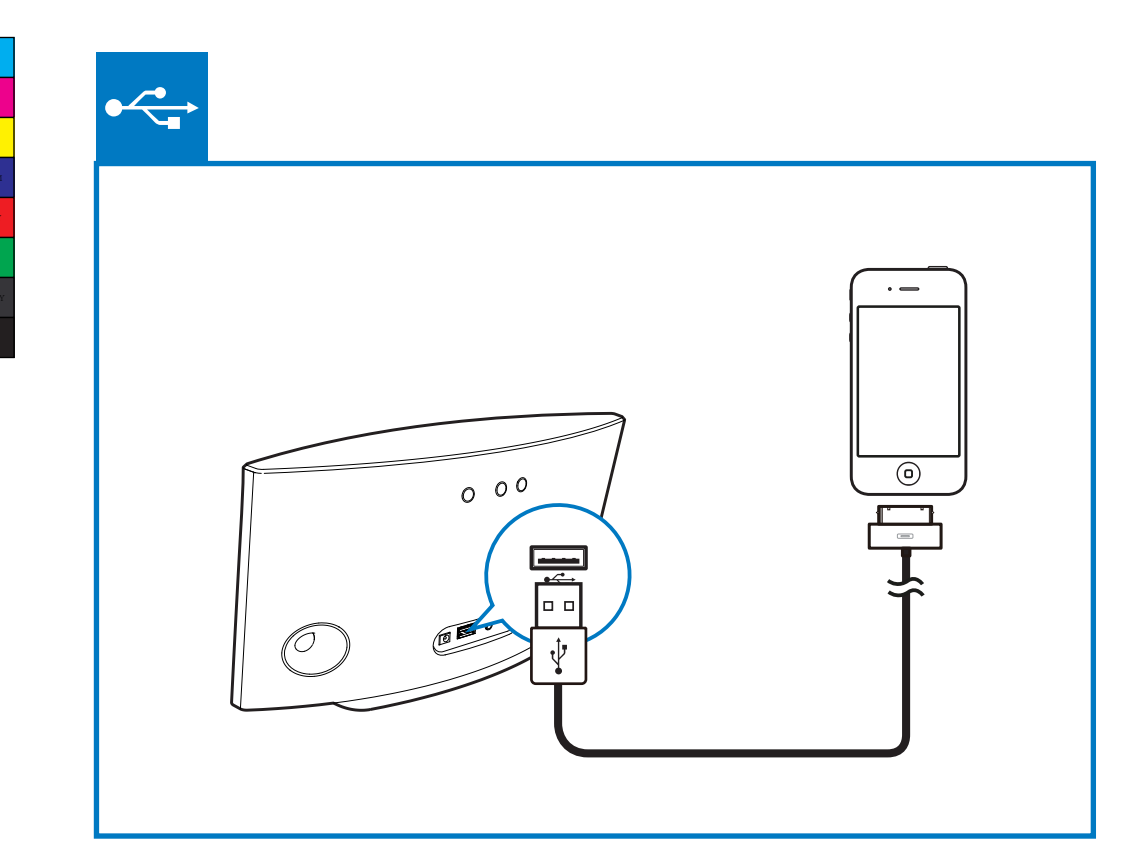

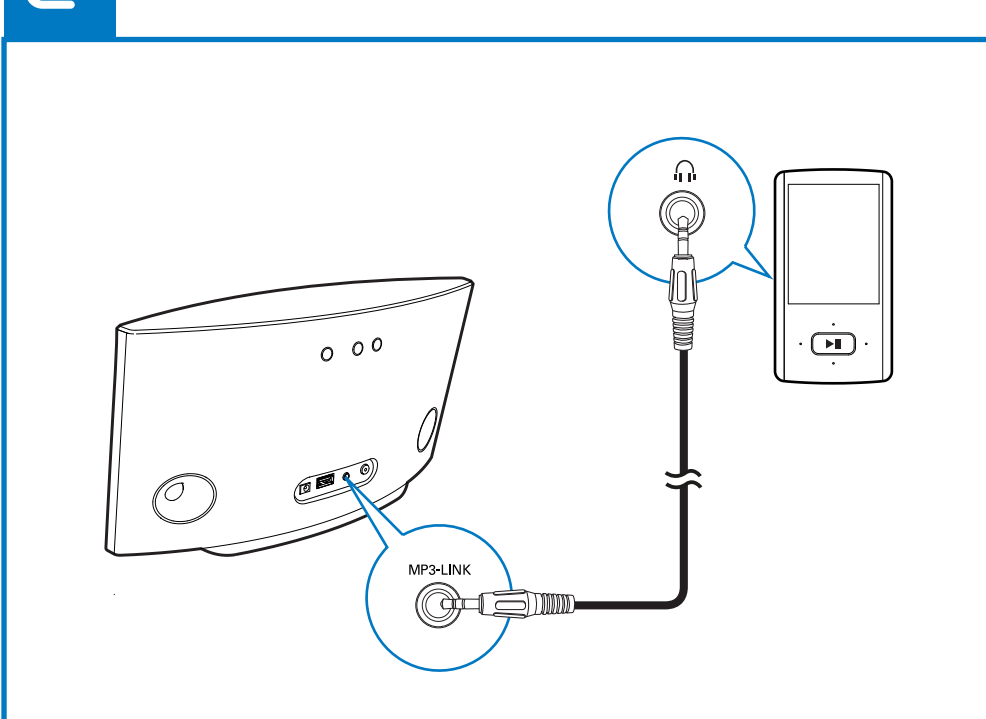

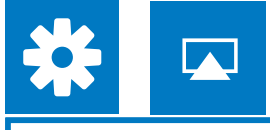